## **CPS : How to Enter Our PROJECTED DIGITAL IMAGE Competitions**

## *REVISED August 2016*

**HOW OUR COMPETITIONS WORK –** There are three PDI LEAGUE COMPETITIONS. You can enter up to five images in each. Best SEVEN scores in the whole season count towards your LEAGUE TOTAL. In case we have too big an entry in any one competition you are asked to PRIORITISE your entry by numbering them. Towards the end of the year we have the ANNUAL COMPETITION. Only League images from that year may be entered.

The author of the best image in the Final will win the coveted JIM HARRISON TROPHY and there will be an award for the LEAGUE WINNER too.

**RULES -**Read the Crewe PS Rules about competitions. This handout is NOT a substitute for them. Here are some relevant points:-

- 1. There will be a GENERAL, a NATURE and a MONOCHROME section. You can still enter 5 images but must designate them G for general, N for nature and M for monochrome. Maximum for any section is 3.
- 2. Your best SEVEN scores in the whole season of League Competitions make your League total. G, N and M pictures are added together.
- 3. You have to prioritise your images; 1, 2, 3. This is in case we have too many entries, when your third choice will not be entered – but you can use it next time.

4. Your entries need to be 1400x1050px, sRGB, jpeg and (preferably) uploaded to the designated Dropbox folder or, failing that emailed to the Competition Secretary.

**NAMING THE FILES –** Prepare your images as described in this guide and then name them as follows.…

1\_Sunrise at Southwold\_G\_33

This is member 33's first entry, entitled "Sunrise at Southwold" and they want it in the General section. The \_ is an underscore and is the key next to zero on your keyboard. They would go on to add one or two more images…

> 2 House Sparrow (Passer domesticus) N 33 3\_Bridgewater Hall\_G\_33

The first competition is very early, so if you have not had the opportunity to join and have no membership number yet – just put your name in place of the membership number.

Then upload tem to the Dropbox folder, or email to John if that fails. CD or flashdrive can be used but you will have to deliver them at the meeting before the closing date.

**RESIZING –** If you have entered these competitions before there is no need to read beyond here.

Firstly, do all the imaging work on your picture that you need to and save it as a full size PSD, TIFF or JPG. Using Lightroom you would not need to save it full size,

**DO NOT ALTER THE SIZE OF THE IMAGE UNTIL YOU HAVE FINISHED WORKING ON IT.** 

**FIRST ENTRY? Have a word with John, or email. We will help as much as we can if you are struggling.**

All these instructions relate to Photoshop but you will find similar functions in any imaging software. There are also programs you can download for free which can be used. My favourite is Irfanview, which is excellent but a bit daunting to use at first. In Lightroom you can set up a preset to export in the right format.

First, check that the image is in sRGB mode. Just click on the EDIT tab and see if it says sRGB and then some numbers. If not, convert it. Not doing this is not a Cardinal Sin but it will make more certain that your image appears on the projector looking something like as you intended.

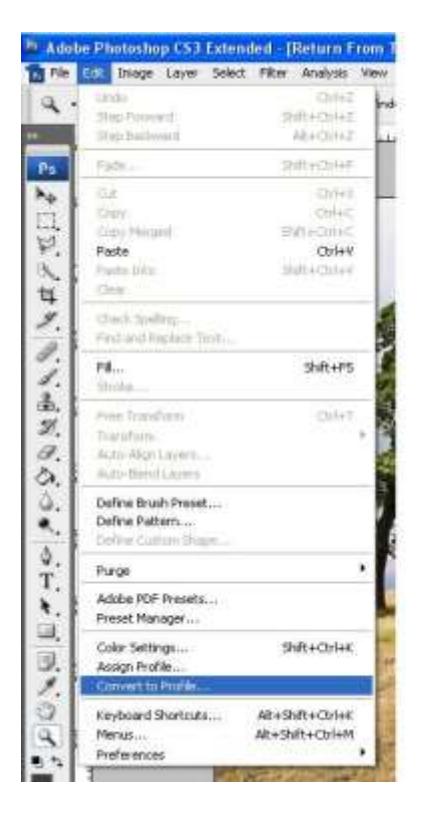

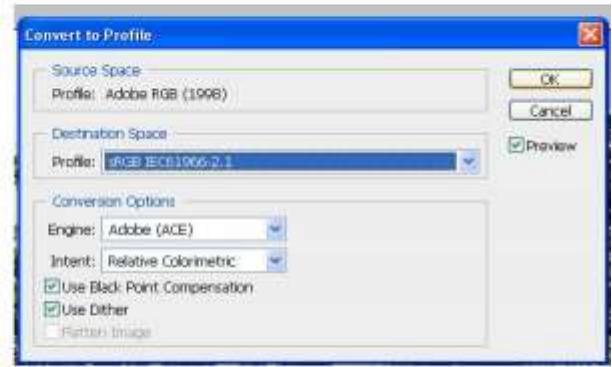

The next steps ARE important….. To RESIZE. . . Select IMAGE>RESIZE. Make sure RESAMPLE and CONSTRAIN PROPORTIONS are checked (ticked) and Bicubic resizing is on.

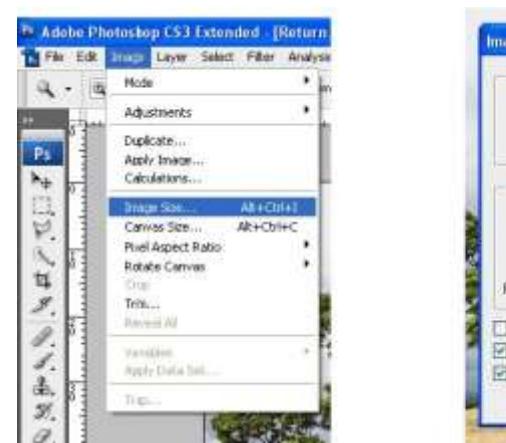

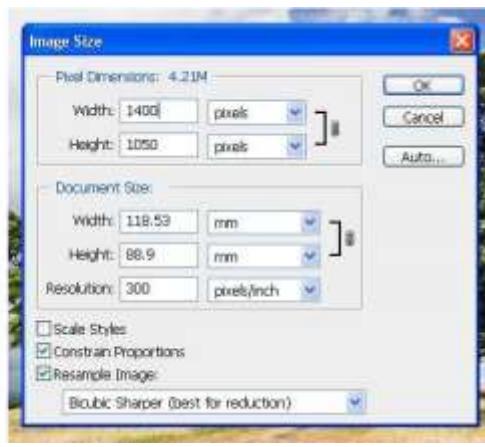

Change **WIDTH** to 1400 pixels. If the height is now **greater** than 1050 pixels, change that to 1050, your width will now be less than 1050 – don't worry!

If your image is PORTRAIT orientation (taller than it is wide), set the 768 first.

It does not matter what it says in the **Resolution** box.

Click OK and your image will appear smaller. Use **MAGNIFYING TOOL and FIT ON SCREEN** to get your image back to size **IF YOU WANT TO**. If your image gets BIGGER after resizing **DON'T ENTER IT** – it must have been smaller than 1400x1050px and will not be of best quality.

You can view it at 100% too, you will now see the image as it is going to appear on screen and you could apply a little sharpening if you want – but DO NOT OVERDO IT.

*So, THE MAXIMUM SIZE FOR THE IMAGES IS 1400px WIDE by 1050px HIGH. If you get this wrong your image will be accepted but it will not look as good as you are expecting when it is projected.* 

Finally, if you image is smaller than 1400x1050pxpx it is a good idea to fill in any space with black, just go to **IMAGE>CANVAS SIZE**, then enter 1400 x 1050 pixels. Make sure the canvas colour is set to black. A black border will now

appear around your image. Its size is now exactly 1400px WIDE x 1050 pixels TALL.

Now **SAVE**. Go to **FILE>SAVE AS**, select **JPEG**, enter in your title. When the quality slider appears move it up to the highest quality setting.

*Look back to the first page to see how to name your image for Crewe PS competitions in 2013-14.* 

You can copy a jpeg as many times as you like on to a disk, email or whatever without the slightest change in quality but you will lose quality every time you save it from your imaging software. So, always start with your full size image.

We now use Dropbox to upload entries and the address is sent to all members about two weeks before the hand-in date. You may email them instead if you have problems BUT DO NOT ALLOW YOUR MAIL SOFTWARE TO RESIZE THE PICTURES.

Dropbox is easier, and saves the competition secretary time in acknowledging and sorting the entries.

It is our intention to get the greatest possible number of people to enter these competition so, if you are uncertain about anything ASK – I will do everything I can to help you short of taking the pictures for you and doing the basic manipulation work!

John Royle August 2016